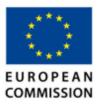

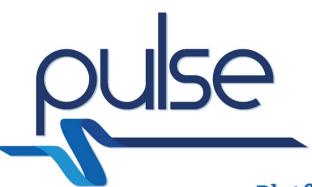

Platform for European Medical Support During Major Emergencies

# **D9.2 Website**

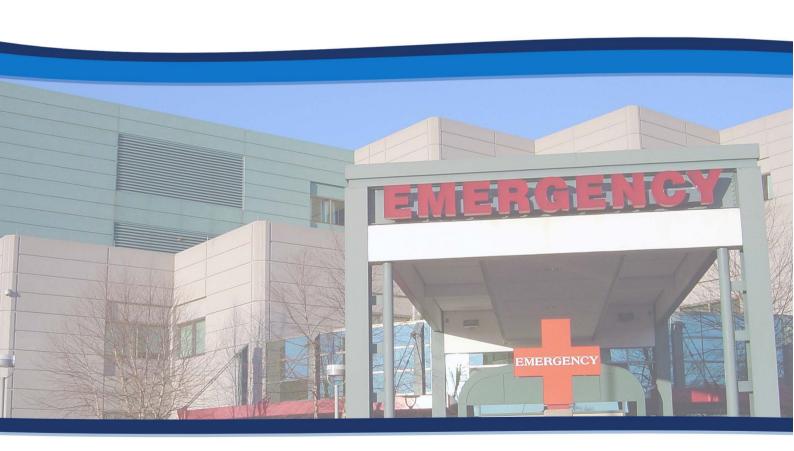

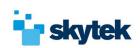

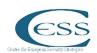

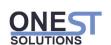

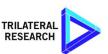

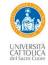

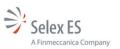

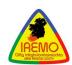

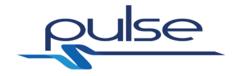

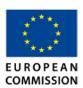

## **PULSE**

# Platform for European Medical Support during major emergencies

WP9 Exploitation and dissemination

Deliverable D9.2 – Website 23/11/2016

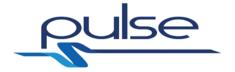

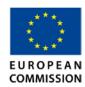

| Title:       | Document Version: |
|--------------|-------------------|
| D9.2 Website | 1.0               |

| Project Number: | Project Acronym: | Project Title:                                                 |
|-----------------|------------------|----------------------------------------------------------------|
| 607799          | PULSE            | Platform for European Medical Support during major emergencies |

| Contractual Delivery Date: | Actual Delivery Date: | Deliverable Type*-Security**: |
|----------------------------|-----------------------|-------------------------------|
| 31/10/2016                 | 23/11/2016            | O - PU                        |

\*Type: P: Prototype; R: Report; D: Trials; O: Other.

\*\*Security Class: PU: Public; PP: Restricted to other programme participants (including the Commission); RE: Restricted to

a group defined by the consortium (including the Commission); CO: Confidential, only for members of

the consortium (including the Commission).

| Responsible: | Organisation: | Contributing WP: |
|--------------|---------------|------------------|
| Sarah Bourke | Skytek        | WP9              |

#### Authors (organisation)

Paul Kiernan (SKYTEK), Sarah Bourke (SKYTEK)

#### Abstract:

This is a support document to the 'other' category deliverable of the PULSE website.

#### Keywords:

Web Site, PULSE, URL.

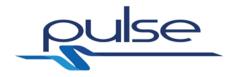

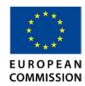

## **DOCUMENT REVISIONS:**

| Revision | Date       | Description                       | Author (Organisation)  |
|----------|------------|-----------------------------------|------------------------|
| 1.0      | 19.11.2016 | Final Version of support document | Sarah Bourke (Skytek), |
| 1.0      | 13:11:2010 |                                   | Paul Kiernan (Skytek)  |

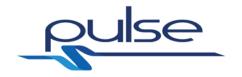

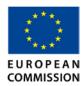

## Table of Contents

| 1 | PULSE WebSite Overview  | . 5 |
|---|-------------------------|-----|
|   |                         |     |
| 2 | Website Access          | . 6 |
|   |                         |     |
| 3 | Summary of Key Features | . 7 |

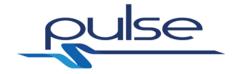

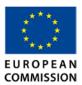

## 1 PULSE WebSite Overview

The PULSE website has been developed to contain key characteristics around its appearance, content, functionality, usability and site archtecture. The partners have endeavoured to reflect best practice accross all of these elements in order to improve the overall effectiveness of the site.

The site is designed as easy to read, navigate, and understand.

#### Password Area

The PULSE website as well as the general public area contains a partners **Password Area** which requires users to enter a username and password. This feature provides :

- a secure area for viewing content
- contributor login for adding content.

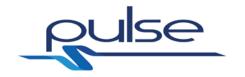

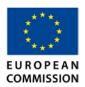

## 2 Website Access

The Uniform Resource Locator (URL) for the PULSE website is:

http://www.pulse-fp7.com/

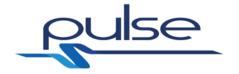

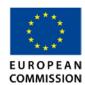

## 3 Summary of Key Features

#### Home page

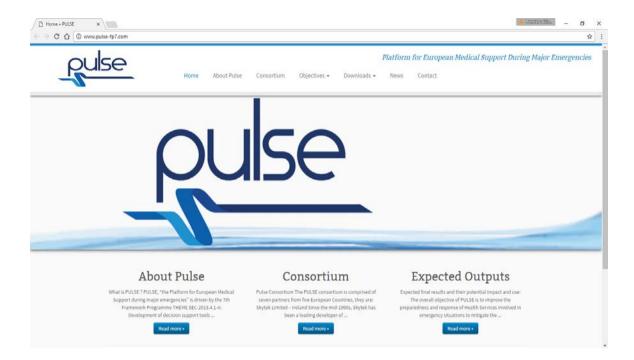

#### Home page bottom

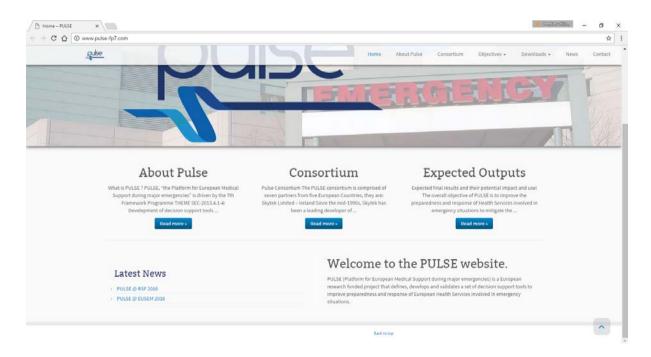

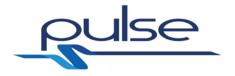

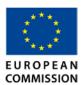

The website home page contains 7 different navigation tabs for you to browse. These are contained at the top of each page.

From the home screen, you can access the 'about PULSE' tab by clicking on the 'about PULSE' tab across the top (A) or the 'read more' button under the 'about PULSE' on the home screen (B). This page gives you more details on PULSE.

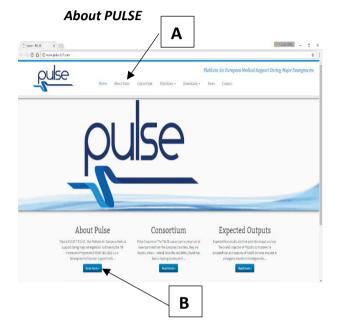

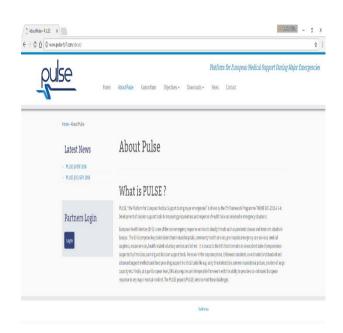

#### Consortium

From the home screen, you can access the 'Consortium' tab by clicking on the 'Consortium' tab across the top (A) or the 'read more' button under the 'Consortium' on the home screen (B). This page gives you more details on the PULSE consortium which is comprised of seven partners from five

European Countries, see below.

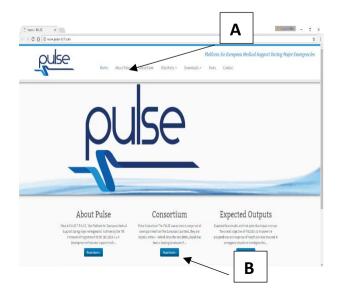

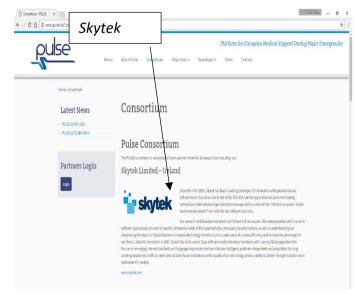

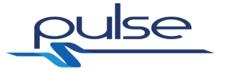

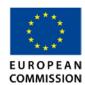

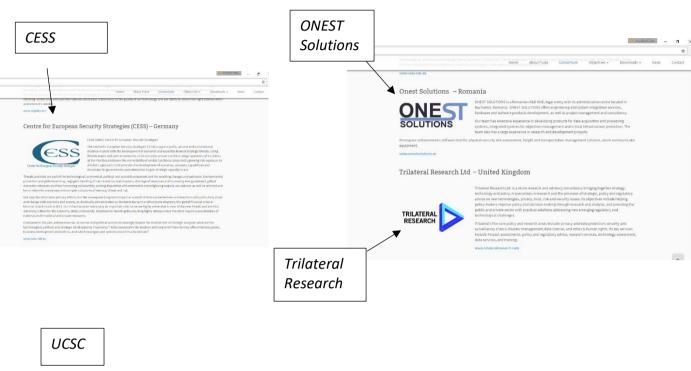

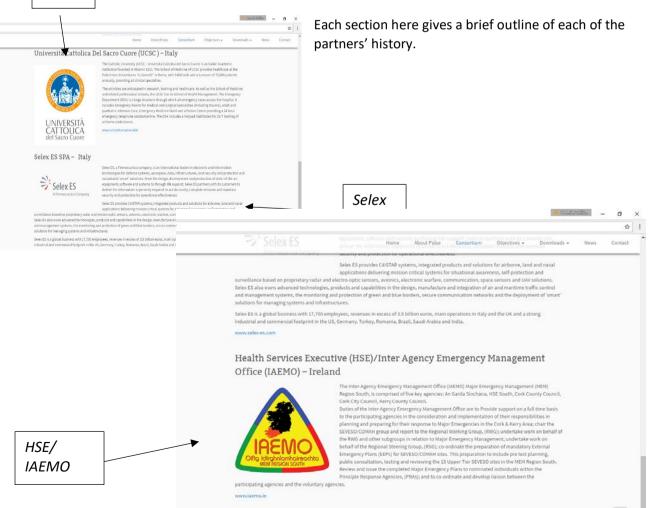

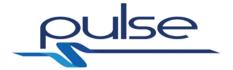

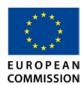

#### **Objectives**

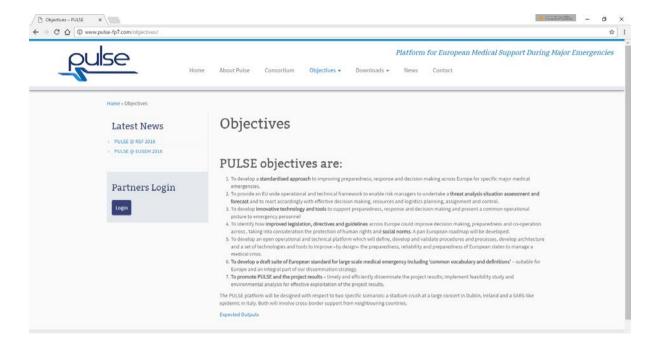

The next tab across the top is the objectives tab. This page give the PULSE project objectives. From the objectives tab at the top there is a drop-down arrow which allow you to access the 'expected outputs' tab. You can also access this from the button on the home screen.

The 'expected outputs' tab outlines the expected final results and their potential impact and use.

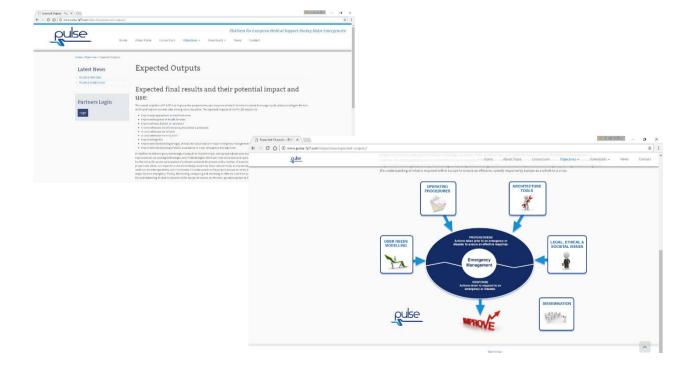

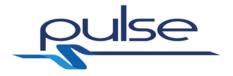

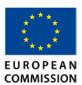

#### **Downloads**

The next tab across the top is the 'downloads' tab. This page gives you access to the various downloads in relation to PULSE that are available. These include newsletters, videos, media and project deliverables. From the 'downloads' tab at the top there is a drop-down arrow which allow you to access the 'project deliverables' tab and the 'videos' tab. These can also be accessed from the downloads page however if on another page of the website you can gain ease of

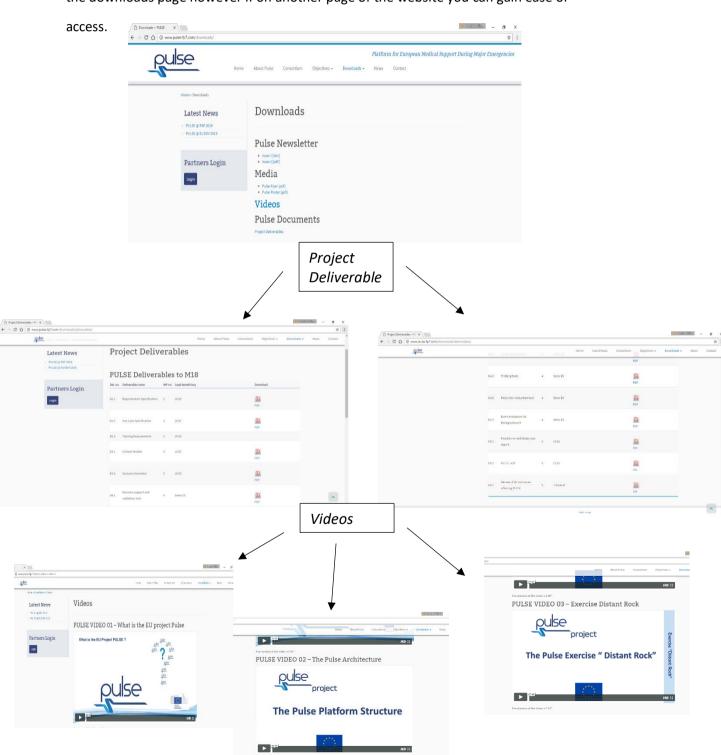

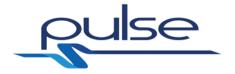

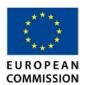

#### News

The next tab across the top is the 'news' tab. This page gives you access to the various news reports available on PULSE. The 'news' section is kept up to date with all the latest PULSE reports. You can access each news report by clicking on the heading to bring you the specific report.

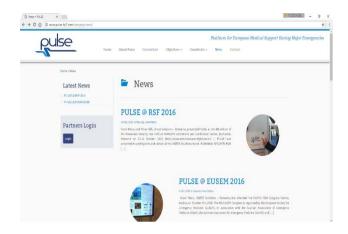

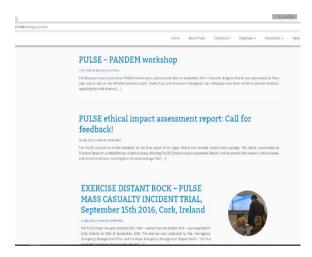

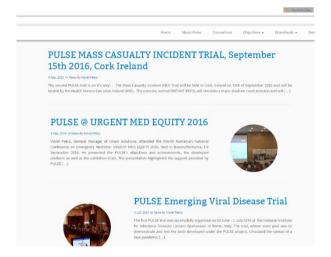

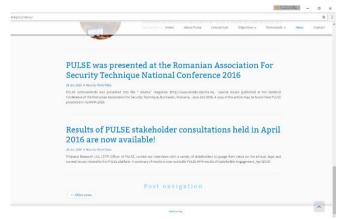

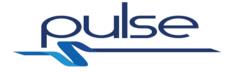

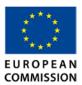

#### Contact

The final tab across the top is the 'contact' tab. This tab allows visitors to the website to contact the PULSE project partners. The visitor to the website can fill in their details and message to the partners. Partners will respond in due course.

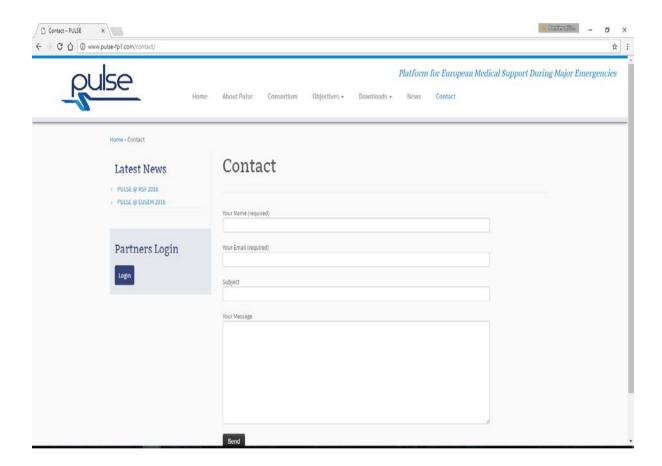

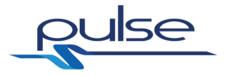

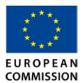

Along the side of each page shows 'partners login'. This allows for each partner to login with an individual account email and password that has been set up for all partner individuals.

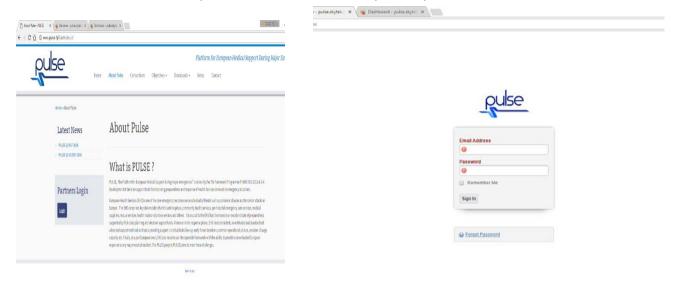

When the partner logs in they can access to the dashboard which they can then navigate to different work packages (e.g. WP1), access documents which have been uploaded, see recent messages or access the contact list.

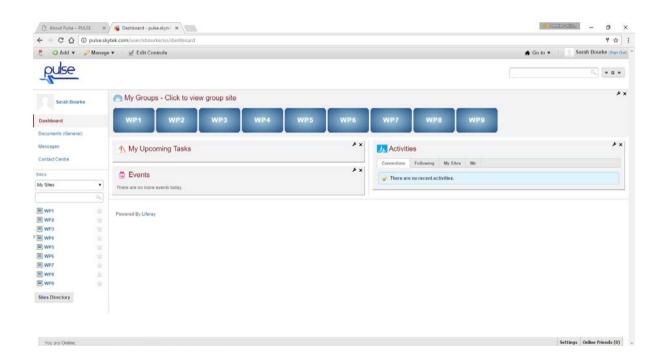

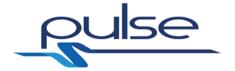

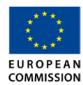

#### Work Package

Each work package shows the partner all information relating to the specific work package including group documents, calendar, forum, blogs, wiki, task tracking, video conferencing and members. It is the same for each specific work package.

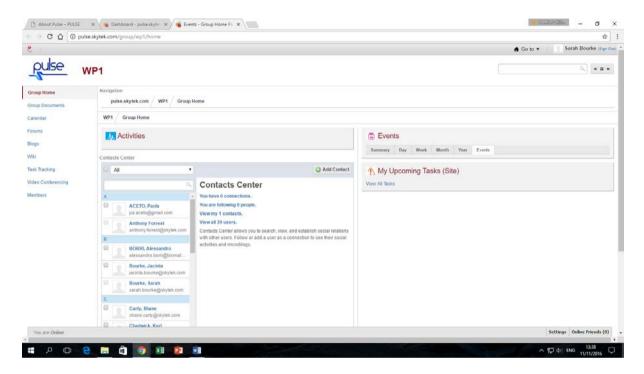

#### **Documents**

The 'documents' tab gives access to all documents uploaded on the website.

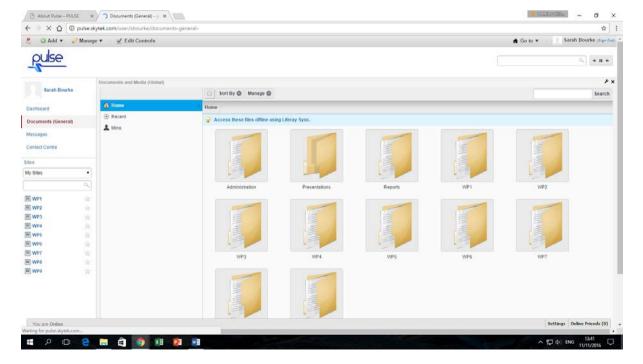

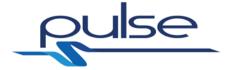

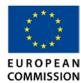

#### Messages

The 'messages' tabs shows the partner any messages they have received or sent on the website.

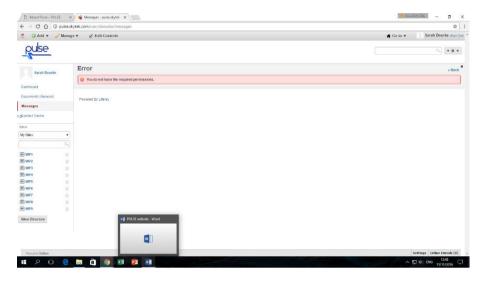

#### **Contact Centre**

The contact centre gives the partners access to the full contact list for all other partners.

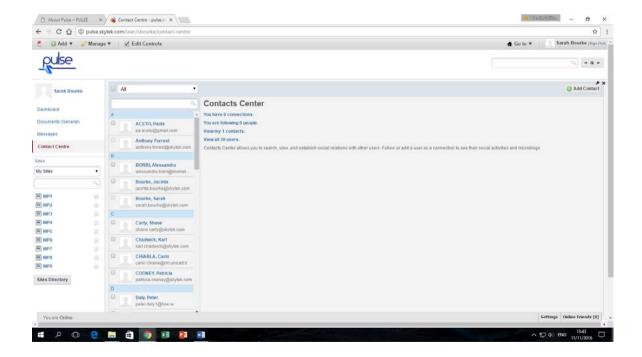